## DocuSign Signature Guide Applicant Edition

1. Your Lender has documents for you to sign! You will receive an email from DocuSign System <dse\_na2@docusign.net>

To start your signing process, select "**REVIEW DOCUMENT**"

*NOTE: if there are two applicants, there will be two separate emails sent for each applicant. Both can be sent to the same email, but recommend using separate emails:*

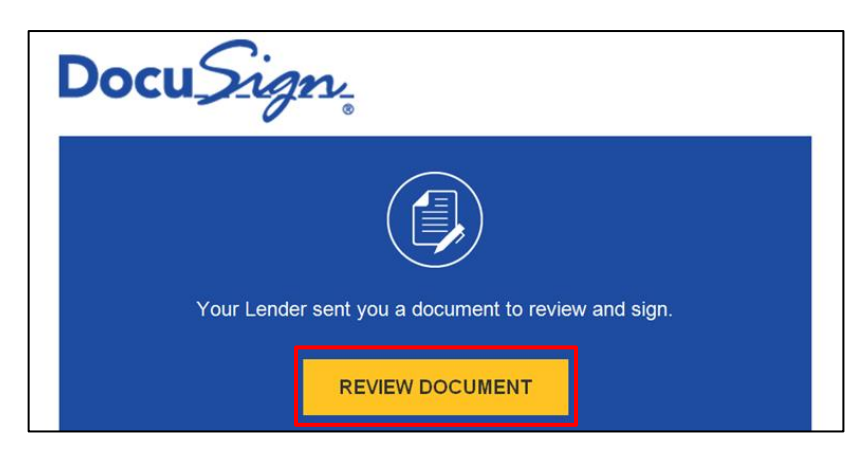

- 2. IF your Lender requires an Access Code/Password to review and sign your documents, you should receive your Access Code/Password in a separate email.
- 3. Enter your Access Code/Password and select Validate.

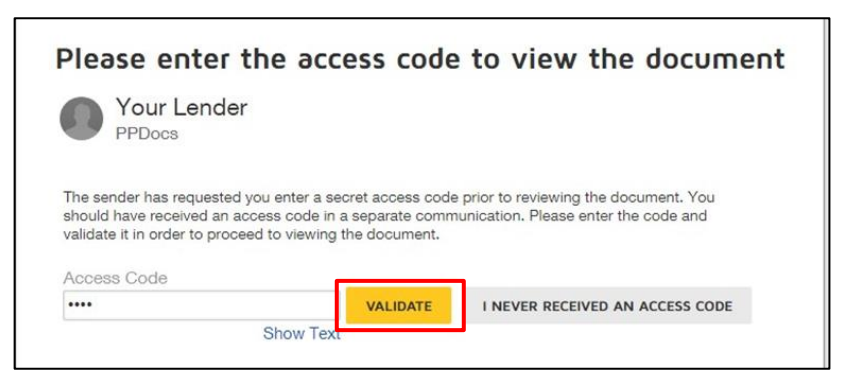

4. By selecting the checkbox on the left, you are agreeing to access and use your documents electronically. Click Continue.

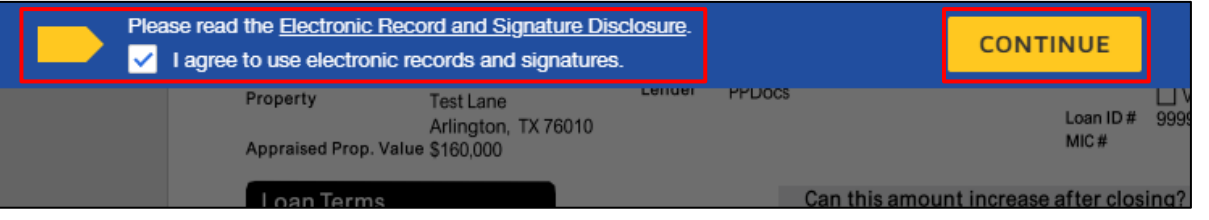

5. Select the **Start** tag and the Document will move to the first **Signature** placeholder. Review documents provided completely before you Finish. NOTE: Before you select **Finish**, scroll through and review your full document **before or after** your Signature.

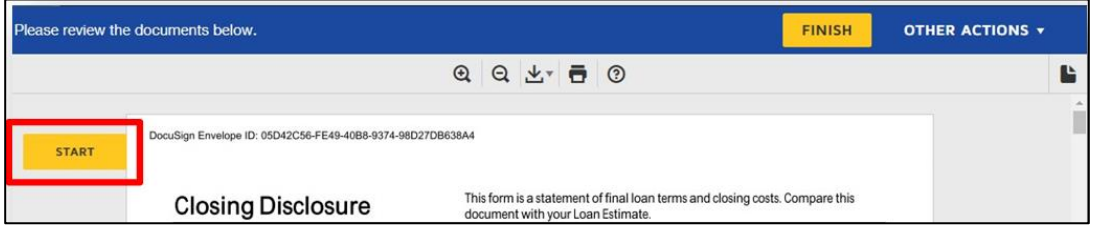

6. To sign, click the yellow **Sign Box** to **apply** a signature. *NOTE: If you Click the Sign Arrow tag on the left, it will move to the next signature placeholder without leaving a signature.*

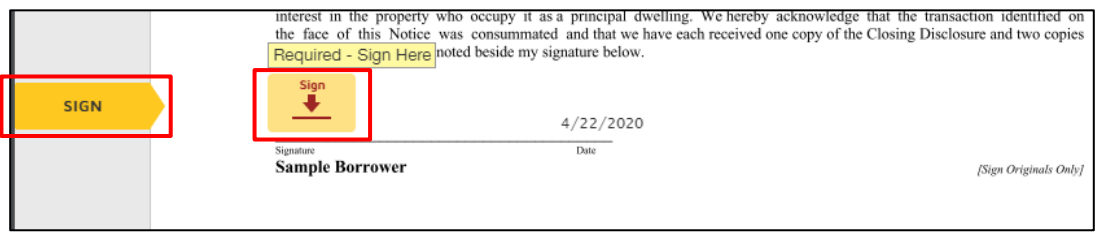

7. To adopt you can simply select "ADOPT AND SIGN" OR, if you'd like, you may also DRAW or UPLOAD your own signature. Those options are available in the "Select Style" section.

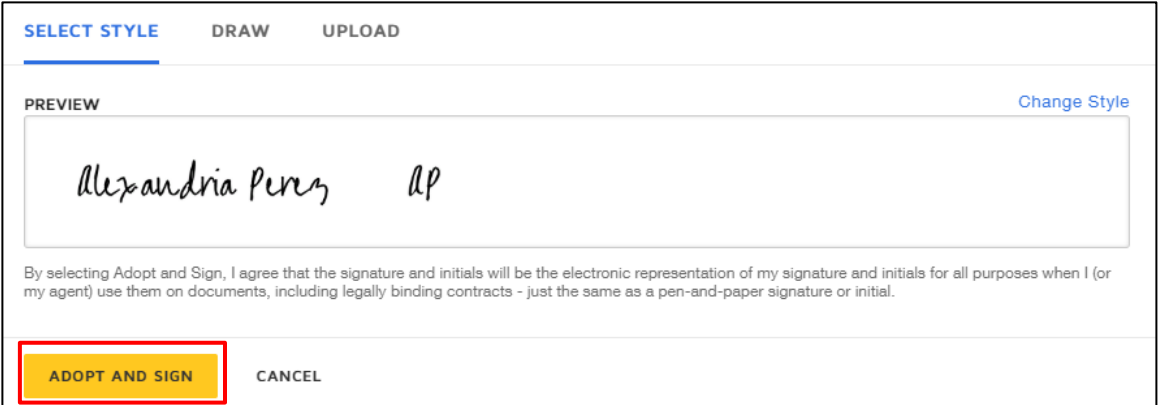

- 8. Each signature line will populate as you are signing until there is no longer a NEXT option.
- 9. Review the remaining documents and select "FINISH" at the bottom of the documents OR select "FINISH" at the top of the page!

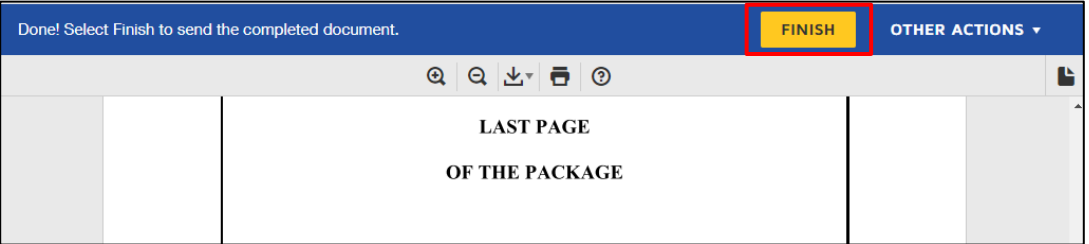

 $\mathbf{C}$  ppdocs, inc

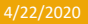

10. Once you've completed this process, DocuSign may ask if you'd like to create an account to **Save a Copy of Your Document**, but this is not necessary! You will be provided a full copy of your documents once all borrowers have signed!

You can select "No Thanks"

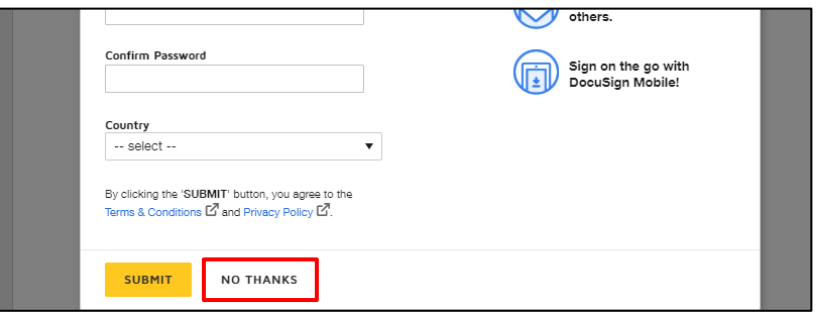

- 11. You've completed signing your documents!
- 12. As mentioned above, once ALL borrowers have electronically signed, each borrowers will receive a "Completed" email allowing access to download/print their full package!

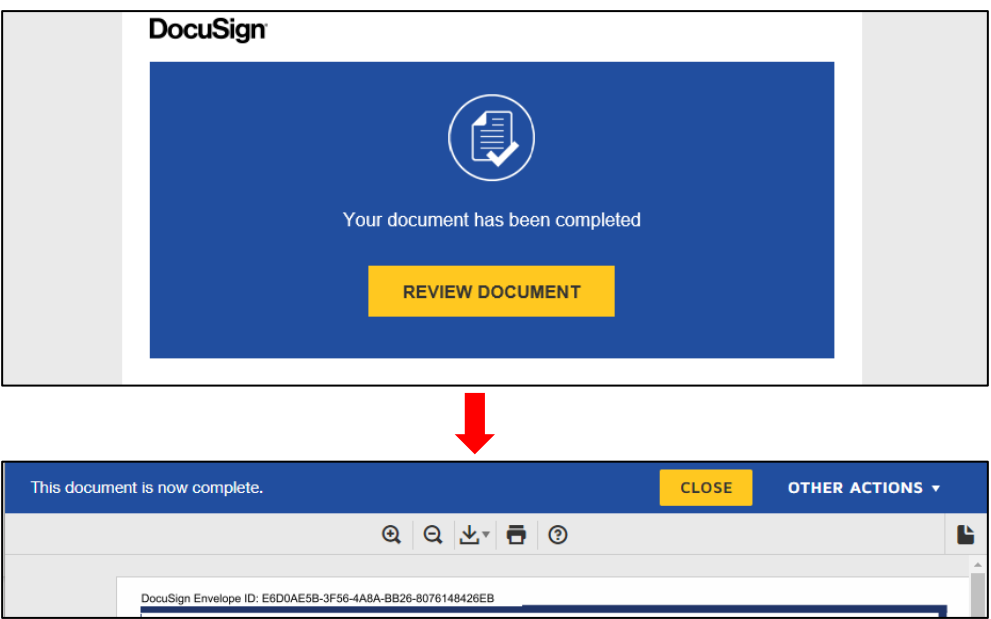

Don't hesitate to get with our team on any questions or concerns!

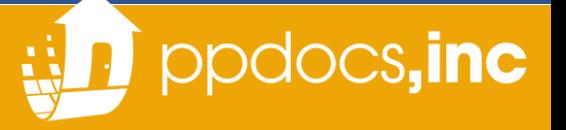